# **À NOTER :**

Pour l'**installation** de XPTEU, veuillez procéder selon les étapes décrites **à partir de la section I.**

Pour la **mise à jour des installations existantes**, vous pouvez commencer par les étapes décrites **à partir de la section II**.

#### **I. Téléchargement et installation de la configuration de base à partir**

La version actuelle de XPTEU est mise à disposition en ligne par le B2B Connect, dans le cadre de la commande.

[https://xentryupdateservice.i.mercedes-benz.com/e/DLP\\_special\\_files/XPT\\_Basis.zip](https://xentryupdateservice.i.mercedes-benz.com/e/DLP_special_files/XPT_Basis.zip)

1. Veuillez cliquer sur le lien pour télécharger la **configuration de base** puis décompressez celle-ci. Effectuez ensuite un clic droit sur "start.exe" et sélectionnez l'option "Exécuter en tant qu'administrateur" :

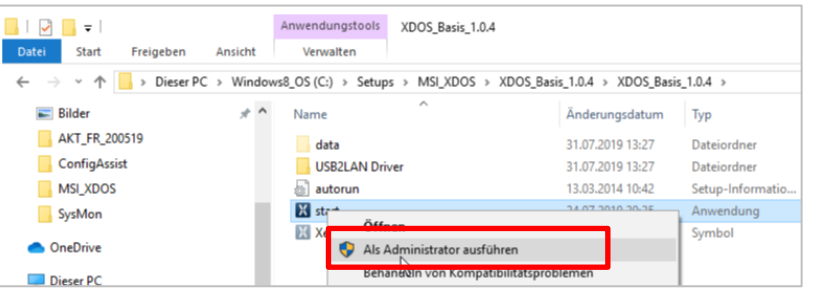

2. Exécutez ensuite les étapes d'installation habituelles :

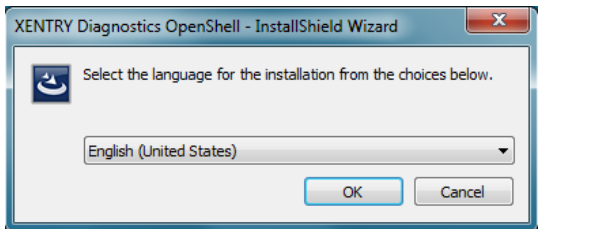

# Cliquez sur "Installer" (Install) et acceptez ensuite les Conditions Générales de Vente :

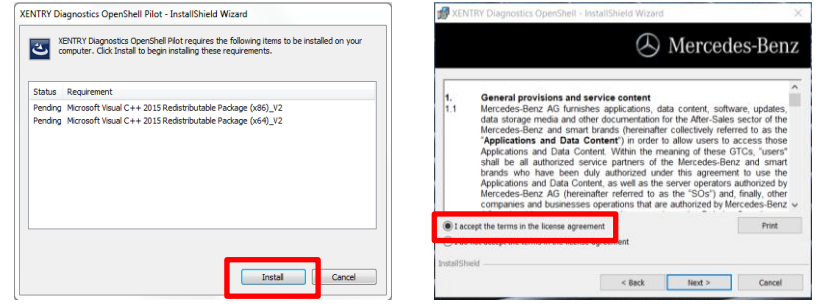

Aux deux étapes suivantes, cliquez sur "Suivant" (Next) puis sur "Installer" (Install) :

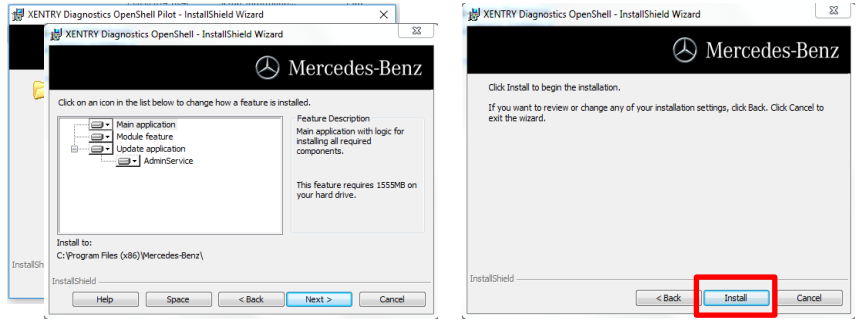

Une fois l'installation effectuée, validez avec "Terminer". Le système vous invite alors à redémarrer l'ordinateur.

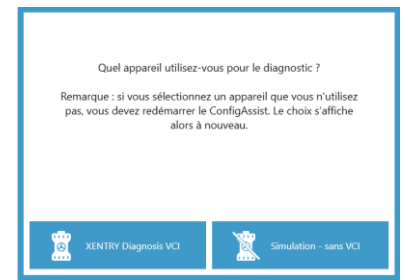

# **Après redémarrage de votre**

**ordinateur,** la fenêtre de sélection du matériel s'affiche.

Veuillez sélectionner l'option "Simulation sans VCI" (Simulation without VCI). L'outil ConfigAssist s'affiche alors automatiquement.

# XPTEU Help Card Téléchargement Configuration de base / Mise à jour & Installation

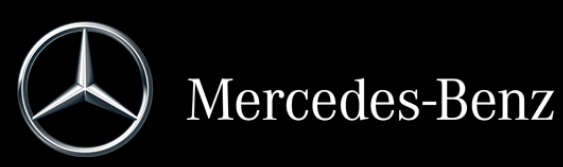

Après la sélection du matériel (voir page précédente), une fenêtre de bienvenue s'affiche, dans laquelle vous devrez cliquer sur le bouton "Configurer" (Configure). Cliquez ensuite sur "Suivant".

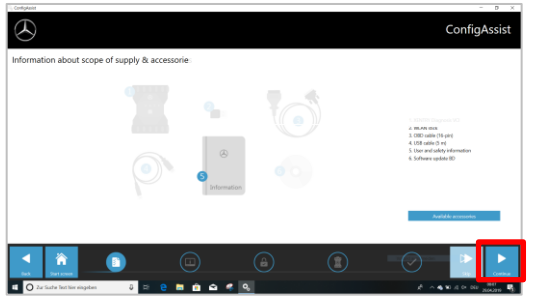

Vous verrez dans la fenêtre suivante les informations relatives aux nouveaux produits. Veuillez cliquer ensuite sur "Suivant" (Continue), jusqu'à affichage de l'option "Installer la StartKey" (Install StartKey).

Veuillez relever alors l'ID matériel dans le champ "Données du système" (Device data), afin de commander votre StartKey dans le B2B Connect, si vous ne disposez pas d'une StartKey valide :

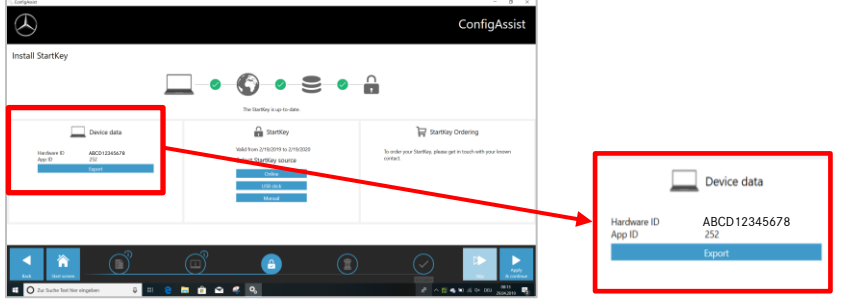

# **IMPORTANT :**

Dès réception de l'e-mail comportant la StartKey, vous pouvez charger la StartKey ici :

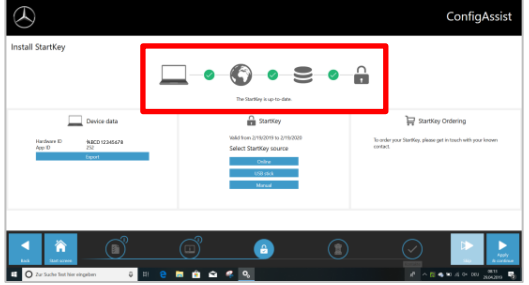

Veuillez cliquer sur le bouton "Appliquer et continuer" (Apply and continue).

### **II. Configuration de XENTRY Update Service**

Naviguez dans ConfigAssist jusqu'à "Configurer XENTRY Update Service" (Configure XENTRY Update service).

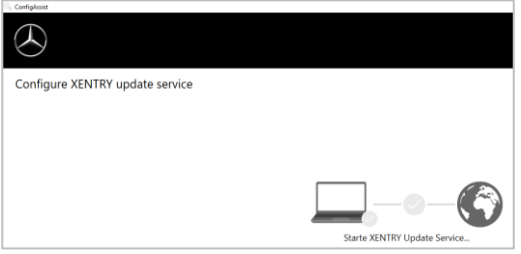

Sélectionnez «Sans stockage de données au détail» sous Fourniture de données en ligne pour recevoir des mises à jour sur Internet. Cliquez sur "Appliquer et continuer" (Apply and continue) :

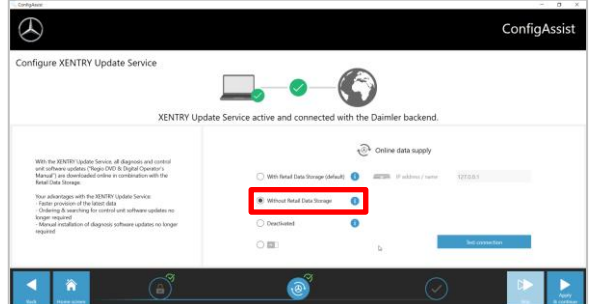

Lorsqu'une connexion internet est établie et que le serveur est disponible, XENTRY Update Service est connecté aux serveurs backend. Si la connexion ne peut pas être établie immédiatement, veuillez répéter plusieurs fois cette étape ou redémarrer le système et essayez de nouveau. Vous verrez ensuite apparaître la vue d'ensemble suivante :

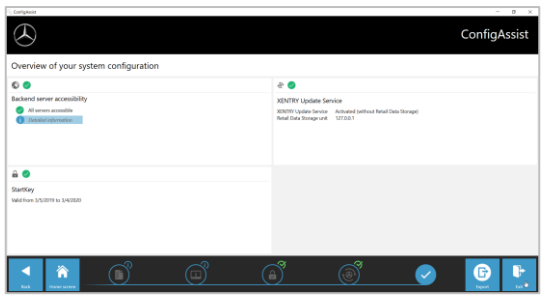

Cliquez sur "Quitter" (Exit).

Appelez ensuite le "**XENTRY Update Service Control Center**" depuis le menu de démarrage, dans "Mercedes-Benz".

#### **III. Téléchargement et installation de la version actuelle à partir**

Lorsque le XENTRY Update Service s'affiche dans le navigateur, ouvrez le troisième onglet "Vue d'ensemble - Versions" (Releases) :

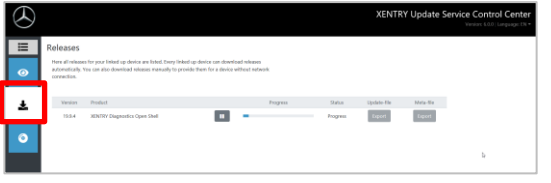

Le téléchargement démarre automatiquement. Vous progression du téléchargement dans XENTRY Update Service.

Une fois le téléchargement terminé, cliquez sur le bouton "Exporter" (Export) afin d'enregistrer la version de base sur le disque dur et décompressez celle-ci.

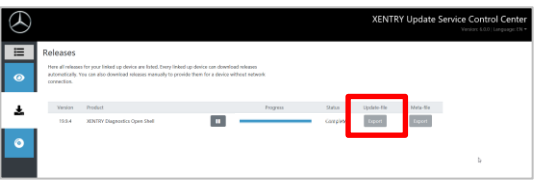

Assurez-vous de disposer de suffisamment de mémoire (env. 150 Go) !

Comme auparavant pour la configuration de base, cliquez sur le fichier start.exe.

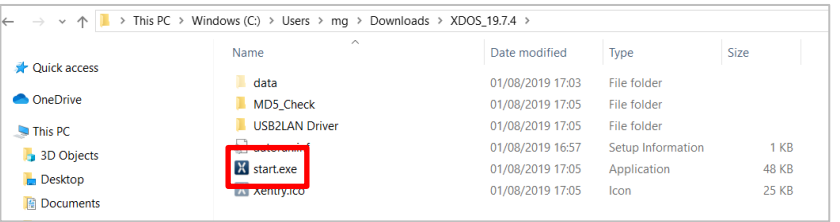

Suivez les étapes d'installation habituelles, entre autres :

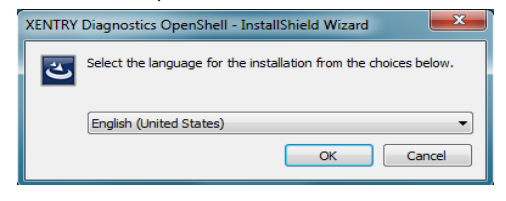

- sélection de la langue
- acceptation des Conditions
- Générales de Vente
- validation du lieu de
- mémorisation
- démarrage de l'installation

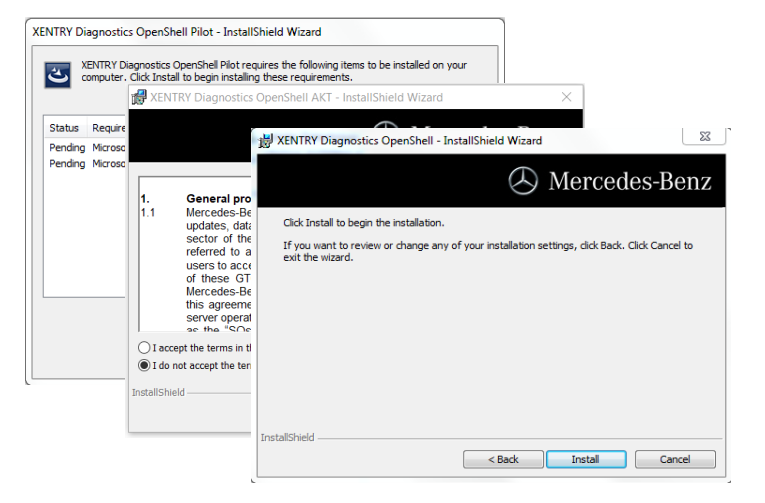

Après exécution de toutes les étapes d'installation, cliquez sur "Terminer" et procédez au redémarrage du système, comme indiqué.

Après le redémarrage, vous trouverez comme à l'habitude l'icone XENTRY Diagnosis ainsi que les autres icones sur votre bureau :

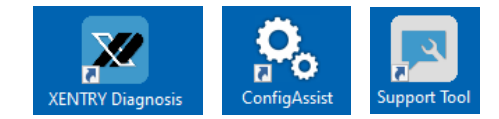

#### **IV. Procédure de connexion obligatoire pour plus de sécurité**

Vous trouverez plus d'informations sur:

[https://b2bconnect.mercedes-benz.com/fr/workshop-solutions/diagnosis/xentry](https://b2bconnect.mercedes-benz.com/fr/workshop-solutions/diagnosis/xentry-flash)[flash](https://b2bconnect.mercedes-benz.com/fr/workshop-solutions/diagnosis/xentry-flash)

#### **V. Remarque importante concernant Diagnosis over IP (DoIP)**

Le Diagnosis over IP (Ethernet) «DoIP» est généralement possible si le dispositif Pass Thru utilisé prend en charge DoIP. Sinon, aucun clignotement de l'unité centrale et du groupe d'instruments n'est possible pour les séries récentes de modèles PC et Van jusqu'à l'introduction des séries de modèles 206 et 223.

Pour les séries de modèles DoIP purs, les adaptateurs DoIP suivants peuvent être utilisés pour le diagnostic:

Star Cooperation Adaptateur OBD2 <https://www.star-cooperation.com/>

Softing Adaptateur OBD sur RJ45 <https://automotive.softing.com/>

Ces adaptateurs DoIP ont été testés par Mercedes-Benz AG et doivent être utilisés avec XENTRY Pass Thru EU **exclusivement** pour les véhicules DoIP. Mercedes-Benz AG n'est pas responsable des autres adaptateurs DoIP.